## **Get connected to Wi-Fi**

*Note: You must unplug the wired (Ethernet) cable from your computer or docking station before connecting to Wi-Fi.* 

1. Click on the Network icon  $\sqrt{6}$  in the bottom corner of the taskbar. If you don't see the network icon, select the up arrow to see if it appears there.

2. Choose the Wi-Fi network for your office, then select Connect.

- Choose **PCA Wi-Fi Staff Only** for national satellite offices.
- Choose **Floor\_Parks\_Wi-Fi** for the Gatineau office (e.g., if your workstation is on floor 2, select 2nd\_Floor\_Parks\_Wifi)

## 3. Enter the password: **P@rksCanada1** (this is the same for all locations).

## *For more information:*

Frame the QR code with your smartphone camera and tap the notification.

Or visit : *pc.gc.ca/TI-information-IT* 

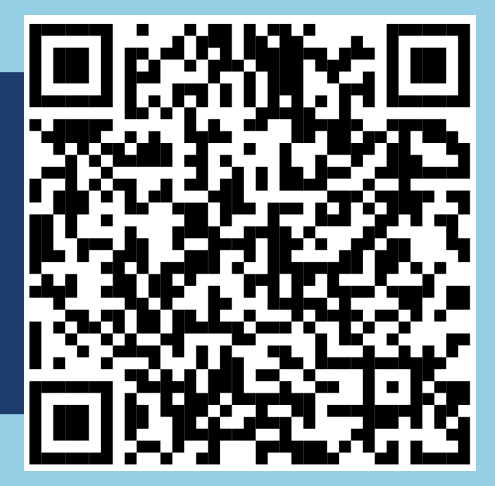

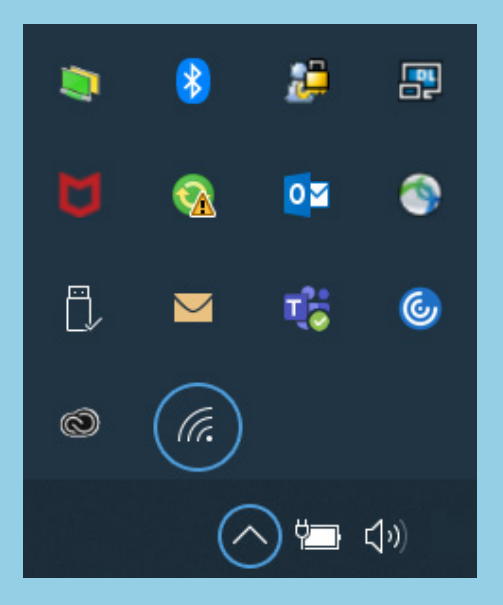

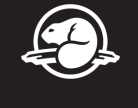